Dear Parents,

 This is the last week of remote learning!! There will be assigned lessons Monday - Wednesday. Thursday and Friday will be days to catch up on anything that needs to be done. No additional lessons will be assigned. Thank you for all your hard work during this time. We are so proud of all the 4th graders, and we will miss them!

 Below you will find links to our upcoming Zoom meetings and a link for all JFK teachers meetings. As always, please feel free to contact us with any questions or concerns. Take care and have a good weekend!!

Mrs. Logan and Mrs. Furlong

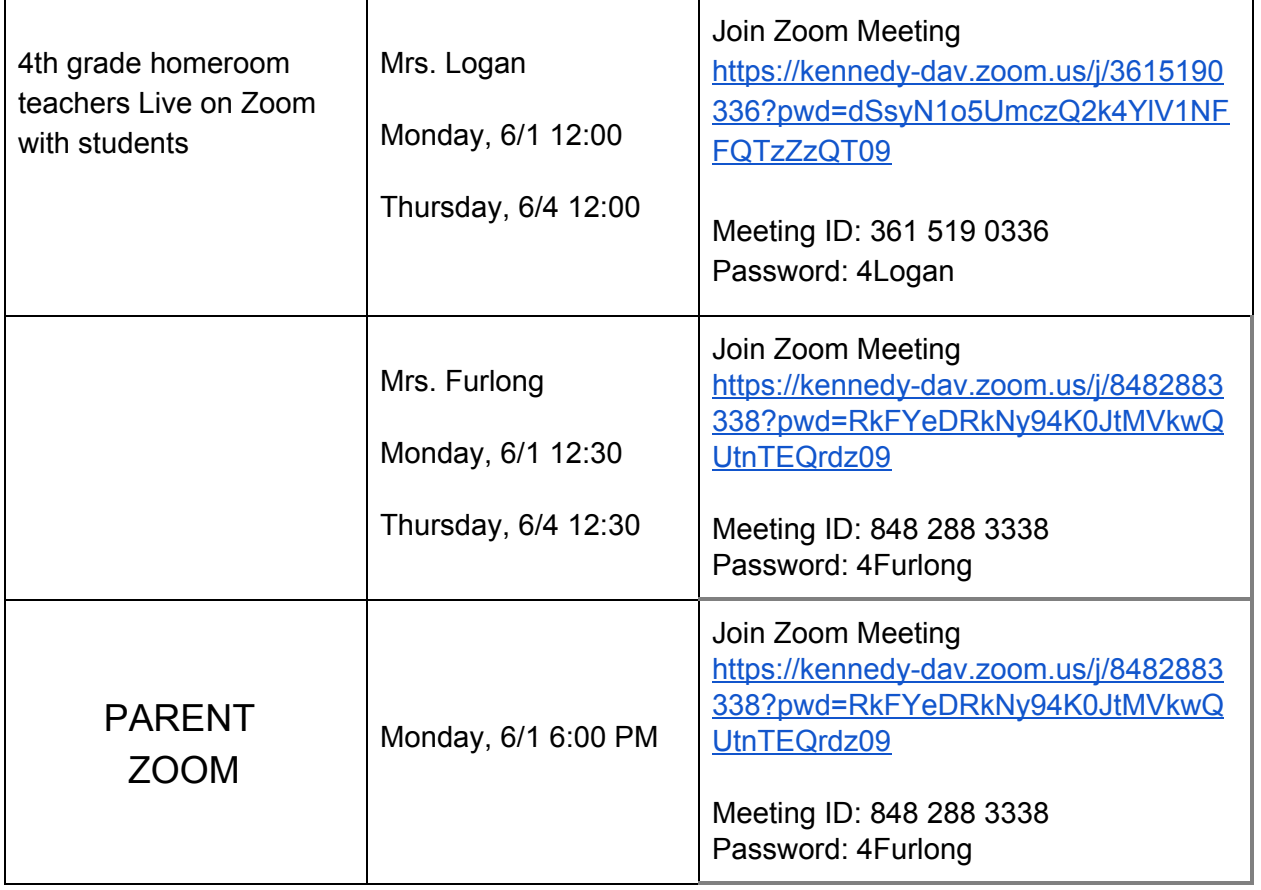

# **Future Zoom Meetings**

Below is a link to all scheduled Zoom meetings for preschool through 8th grade. These are only times, you will need to get the link to the meeting from the individual teacher. For specials please check the website.

[https://docs.google.com/spreadsheets/d/1RyAL0xZkPbKz-E98pT4lI1GvEiuKEo7c81\\_pIoNjWiM/](https://docs.google.com/spreadsheets/d/1RyAL0xZkPbKz-E98pT4lI1GvEiuKEo7c81_pIoNjWiM/edit?usp=sharing) [edit?usp=sharing](https://docs.google.com/spreadsheets/d/1RyAL0xZkPbKz-E98pT4lI1GvEiuKEo7c81_pIoNjWiM/edit?usp=sharing)

# *ATTENDANCE:*

As we roll out our new "REQUIRED" learning process student attendance is expected. Here's what a typical DAY would look like for your 4th grade learner.

- Religion 10-15 Minutes (Not REQUIRED, NOT Graded, and not included in total minutes)
- ELA 30 Minutes (REQUIRED and GRADED)
- Reading Independent or Read Aloud 30 Minutes (REQUIRED)
- Math 30 Minutes (REQUIRED and GRADED)
- Science 30 Minutes 2or 3 days per week (REQUIRED and GRADED)
- Social Studies 30 Minutes 2or 3 days per week (REQUIRED and GRADED)
- TOTAL of 120 minutes each day!

When you choose to have your child complete these activities is up to you and what works best for your family and the availability of computers/iPads etc. You can have them do these assignments in small chunks throughout the day or you can have them work on all assignments at once. Whatever works best for you! All assignments should be concluded by Sunday of the previous week because the next week's assignments will go out on Monday. This is just a recommendation so they do not get behind.

Specials teachers (Art, Music, Band, P.E., and Mrs. Wolf for Social-Emotional Learning) will also be posting their weekly information and Zoom times on their web pages. These can be accessed by clicking on the teacher's name on the front of the OLV/JFK website. [www.olvjfk.com](http://www.olvjfk.com/)

One of the things that makes the JFK Difference, of course, is Religion. Students are asked to spend at least 10 minutes practicing their faith each day. Although students will not be "graded" these activities will help students grow as disciples and in their relationship with Christ.

## *GRADING:*

## **Report cards WILL look different for the 4th mid-quarter and 4th quarter final grades!**

- Grading will go as followed
	- P=Pass
	- I= Incomplete (Standard/Skill not mastered, did not complete the assignment)
	- HI= Handed in but not assessed
	- Blank would indicate NO SUBMISSION of work at all

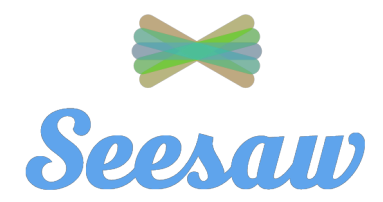

1. Go to [https://app.seesaw.me](https://app.seesaw.me/) on a computer. Or install the Seesaw Class App on an iOS or Android device.

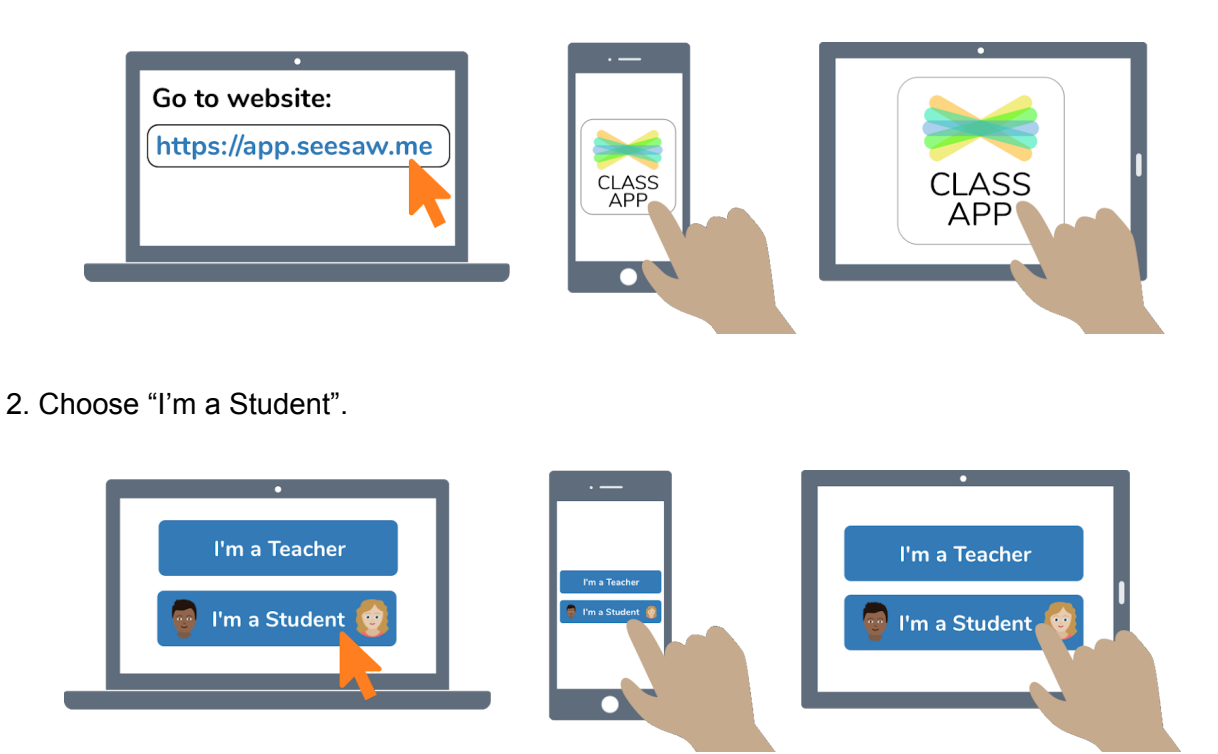

3. Type in the Home Learning Code sent by your teacher to access your Seesaw account.

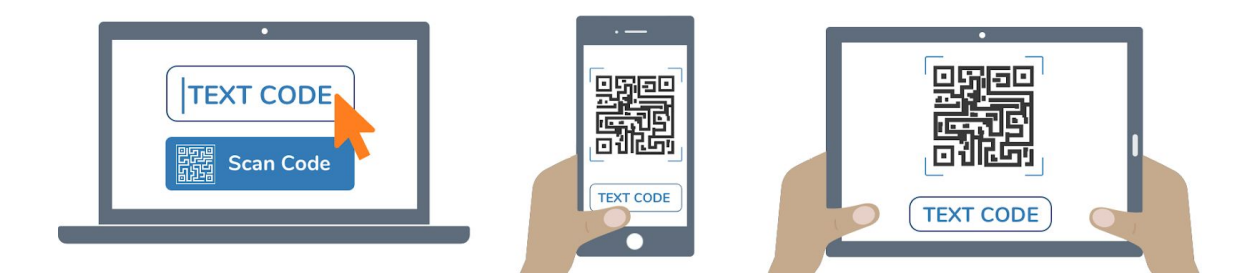

**And remember, this code is like a password. Keep it safe!**

# To access the MobyMax website

- 1. Go to [www.mobymax.com/signin](http://www.mobymax.com/signin)
- 2. Enter School Code **ia83** and click **Go**.
- 3. Enter your child's username and password.
- 4. Click **Sign In**.

If you need the username/passwords for MobyMax or for any of our online textbooks, please contact your homeroom teacher.

# Directions for accessing email

#### **On a Chromebook**

- 1. Login to the Chromebook using your student Google Apps account.
- 2. In the Chrome browser, open a new tab.
- 3. In the address bar, type [www.gmail.com](http://www.gmail.com/) and press Enter.

#### **On a computer, tablet, or phone**

- 1. Open your web browser.
- 2. In the address bar, type [www.gmail.com](http://www.gmail.com/) and press Enter.
- 3. Click Sign In.
- 4. Enter your child's Google Apps username and click Next.
- 5. Enter your child's Google Apps password and click Next.

# Directions for accessing Zoom meetings

#### **On a Windows computer**

- 1. In your web browser, go to the teacher's home page.
- 2. Click on the link for the teacher's Zoom meeting room.
- 3. A window will appear asking if you want to open Zoom. Click Open Zoom.
- 4. On the Video Preview window, click Join with Video.
- 5. On the Join Audio window, click Join with Computer Audio.

Zoom may ask for permission to access your camera or microphone or to download. Click OK or Allow as needed.

## **On a Macbook**

Before using Zoom on a Macbook you must first install Zoom. For installation instructions, our webpage at <https://www.olvjfk.com/installing-zoom/>.

- 1. In Safari, go to the teacher's home page.
- 2. Click on the link for the teacher's Zoom meeting room.
- 3. On the Video Preview window, click Join with Video.
- 4. On the Join Audio window, click Join With Computer Audio.

Zoom may ask for permission to access your camera or microphone, or for permission to allow the webpage to open zoom.us. Click OK or Allow as needed.

#### **On a Chromebook**

If you are using a school Chromebook, the Zoom app is already installed. If you are using your own Chromebook, you will need to install the Zoom app the first time you join a meeting. For installation instructions, see our webpage at <https://www.olvjfk.com/installing-zoom/>.

- 1. In your web browser, go to the teacher's home page.
- 2. Click on the link for the teacher's Zoom meeting room. The Zoom app will open.
- 3. In the Screen Name box, enter your name.
- 4. Click Join to enter the meeting.
- 5. On the Video Preview screen, click Join with Video.

Zoom may ask for permission to access your camera or microphone. Click OK or Allow as needed.

#### **From an Android phone or tablet**

For Android phones or tablets, you will need to install the free Zoom app from the Google Play store.

- 1. Find the teacher's Meeting ID and Password in the "Connect With" section below.
- 2. Open the Zoom app on your device.
- 3. Click Join a Meeting.
- 4. Enter the Meeting ID and click Join Meeting.
- 5. Enter the meeting password and click OK.
- 6. On the Video Preview screen, click Join with Video.
- 7. A menu will appear in the lower left corner of the screen offering audio options. Click Call via Device Audio.

Zoom may ask for permission to access your camera or microphone. Click OK or Allow as needed.

### **From an iPad or iPhone**

For iPhones or iPads, you will need to install the free Zoom app from the App Store.

- 1. Find the teacher's Meeting ID and Password in the "Connect With" section below.
- 2. Open the Zoom app on your device.
- 3. Click Join a Meeting.
- 4. Enter the Meeting ID.
- 5. In the Screen Name box, enter your name.
- 6. Click Join.
- 7. Enter the meeting password and click Continue.
- 8. On the Video Preview screen, click Join with Video.
- 9. Click Call using Internet Audio.

Zoom may ask for permission to access your camera or microphone. Click OK or Allow as needed.